## **طريقة البحث في الفهرس االلكتروني:**

1-نقوم بالنقر على الأيقونة<u>"/ا**لفـُهر**س *الالكتروني"* فيظهر مربع الحوار التالي:</u>

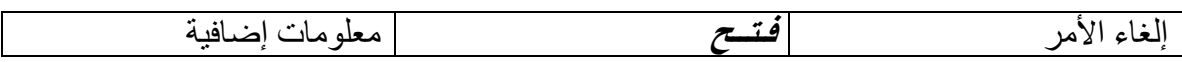

## َ-2قىو تانُقز ػهى**" فـــــتح**" فٍظهز يزتغ انحىار انتان:ً

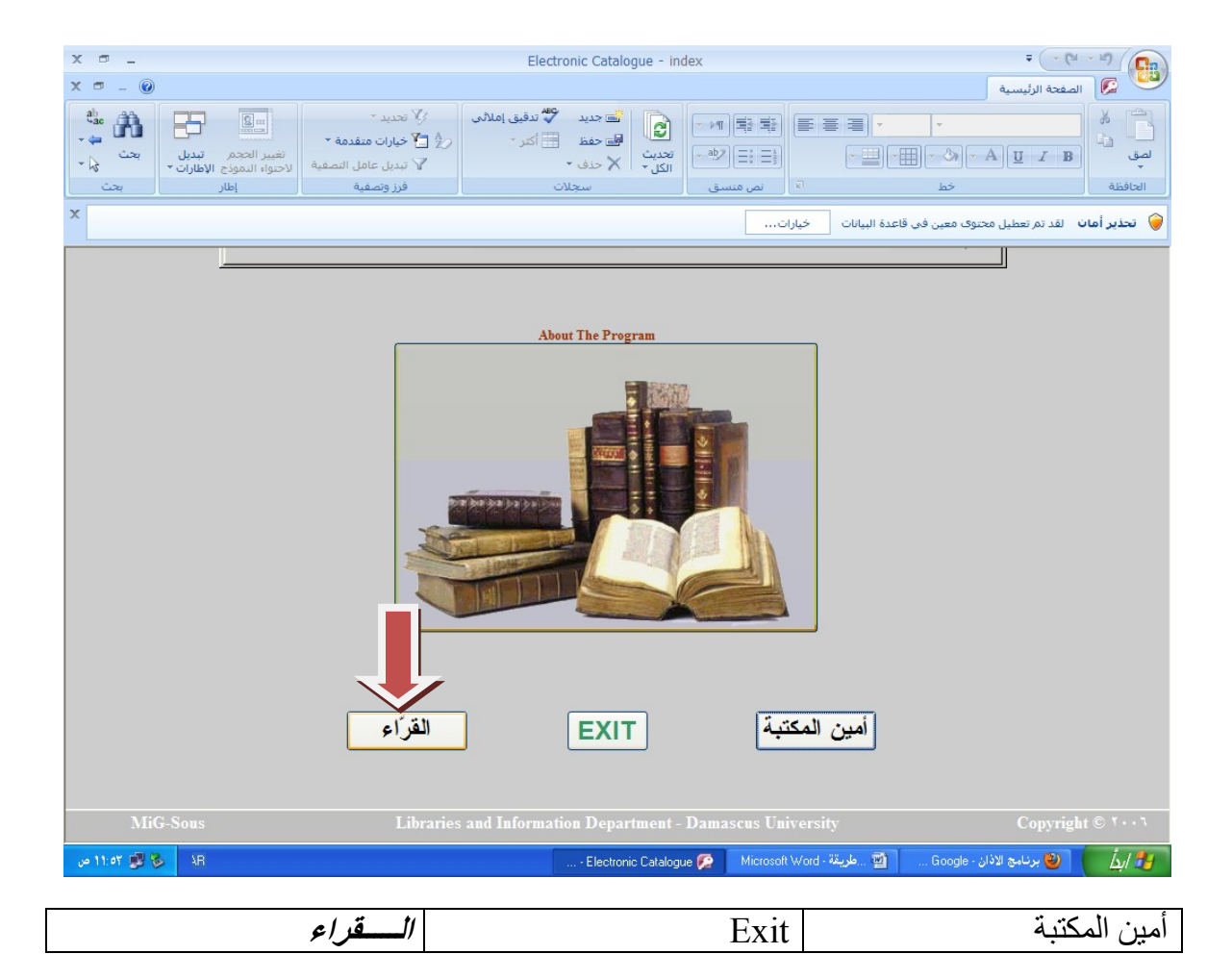

3-نقوم بالنقر على الأيقونة*" الـــــقراء"* فيظهر مربع الحوار التالي:

المكتبة

كلية الحقوق

جامعة دمشق

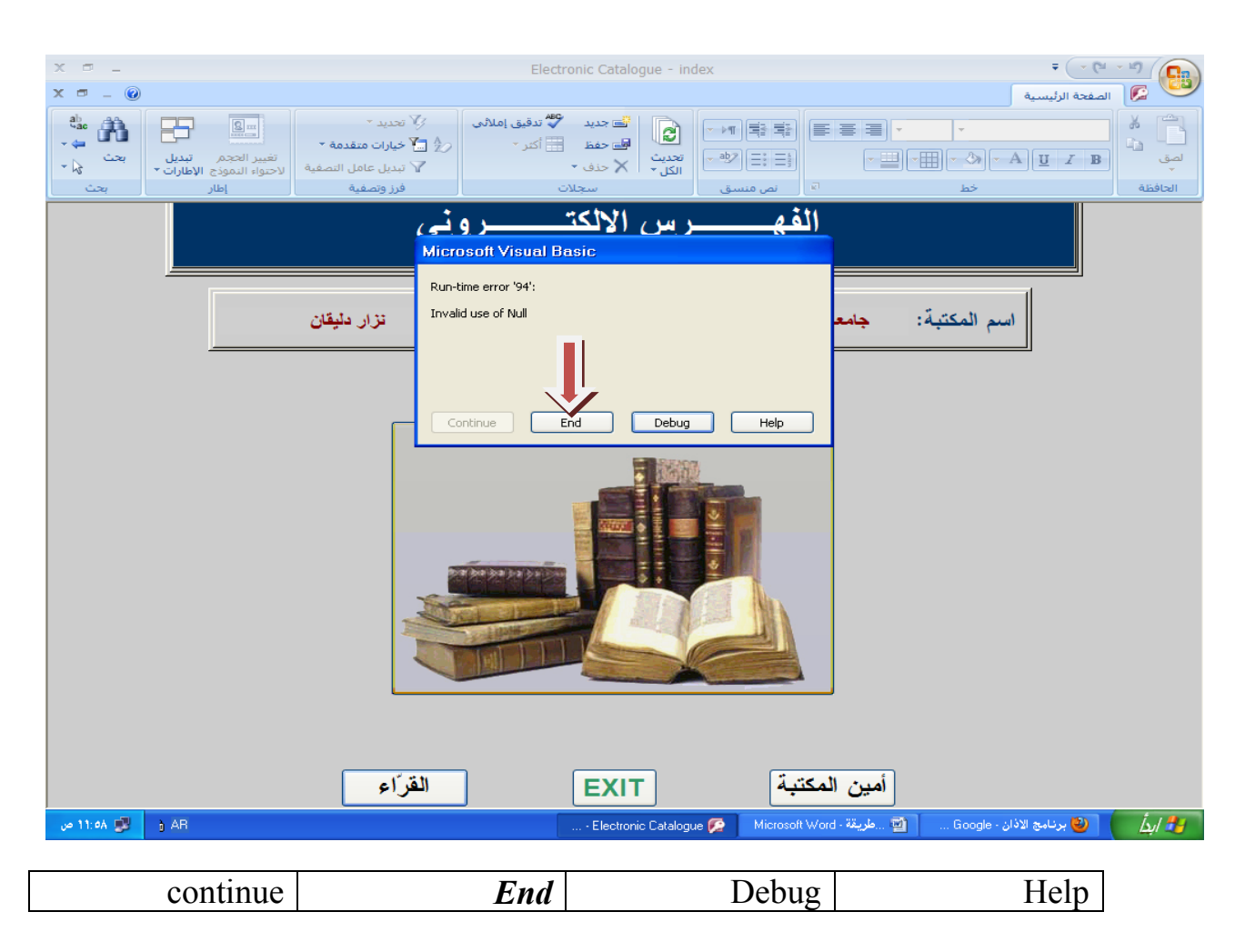

4-نقوم بالنقر على <u>End</u>" فتظهر لنا خيارت البحث التي نر غب بها وهي تكون حسب الأسس: الخيار "

رس الإلكة مسروني الفه جامعة دمشق خلية الحقوق أسم المكتبة : نزار دليقان امين المكتبة: F قائمة رؤوس الموضوعات **GRAPHICS AND ARTS INFORMATION TECHNOLOGY** LANGUAGE COURSES **MATHEMATICS** العنوان العوضوع المزلف MECHANICAL ENGINEERING 31 **MEDICAL SCIENCE** ISBN | النوريات [التاريخ] **NETWORKS** PHARMACOLOGY & THERAPEUTICS **EXIT** لافان - Google ... Google ... هلويقة - Microsoft Word ... هو - Electronic Catalogue ... Microsoft Word .  $0.11:09$   $\begin{array}{|c|c|c|c|}\n\hline\n\end{array}$   $\begin{array}{|c|c|c|}\n\hline\n\end{array}$  AR

أ-اسى انًؤنف ب-ػُىاٌ انكتاب جـ-انًىضىع انزئٍسً نهثحث

كما يمكن البحث بالكتب الواردة إلينا في سنة معينة..

ونحيطكم علما بأننا سنبدأ بإدخال الرسائل الجامعية من الماجيستير والدكتوراة أو أي كتاب يردنا كنسخة الكترونية ِ آملين أن نحقق بذلك الفائدة المرجوة للجميع ِ

لمشاركاتكم واستفسار اتكم تواصلو معنا عبر البريد الالكتروني الخاص بمكتبتنا:

*librarylawfaculty@yahoo.com*

القراء